#### 1 VerBIS-Benutzerdaten hinterlegen

Jeder legitimierte Mitarbeiter Ihres Hauses erhält über die Arbeitsagentur einen Benutzernamen und ein Kennwort, mit denen er sich in der VerBIS anmelden kann. Da ABES/Objects diesen Vorgang automatisiert, müssen diese Daten bei den Anwenderdaten in ABES/Objects hinterlegt werden.

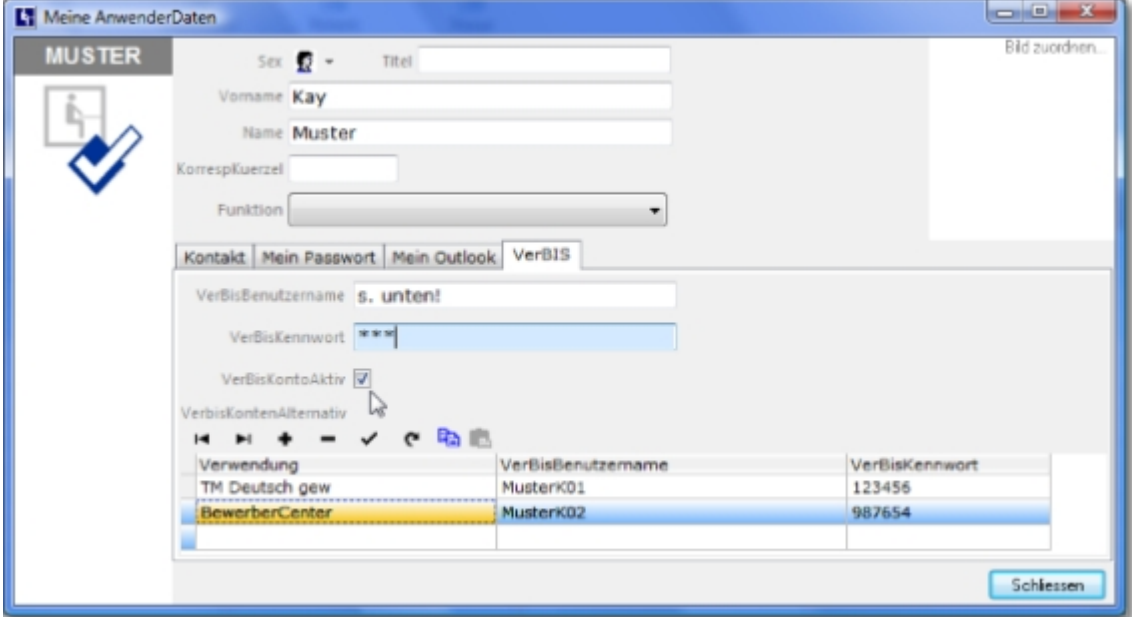

Fügen Sie dafür eine neue Registerkarte in der Maske "Anwender" oder in der Maske der Kontaktinformationen des Anwenders ein und nehmen Sie die drei Eigenschaften VerBisBenutzername, VerbisKennwort, VerbisKontoAktiv und ggf. VerbisKontenAlternativ auf:

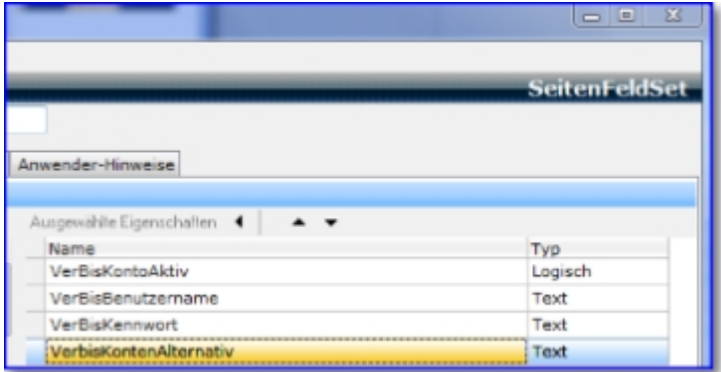

Hat der Anwender lediglich einen Zugang für VerBIS, so reicht es, diesen bei VerBIS-Benutzername und -Kennwort einzutragen. Danach aktivieren Sie das Konto. Verfügen Sie über verschiedene Zugänge, tragen Sie dort bitte keine Bemerkungen (s. Bild!) ein, klicken auf <VerbisKontoAktiv> und tragen dann weiter unten nacheinander die Zugänge ein.

#### 2 VerBIS in ABES/Objects starten

Wurden die VerBIS-Benutzerdaten für einen Anwender in ABES/Objects hinterlegt, erhält dieser über die Ansicht "weitere"->"VerBIS Center" Zugriff auf die zugewiesenen Teilnehmer.

Wichtig: Die Ansicht "VerBIS Center" muss für die betreffenden Anwendergruppen im Rechtesystem von ABES/Objects freigegeben sein!

Entweder Sie klicken (bei nur einem Zugang) gleich auf <VerBIS Login> oder Sie suchen sich zunächst den passenden Zugang aus und klicken dann auch <VerBIS Login>:

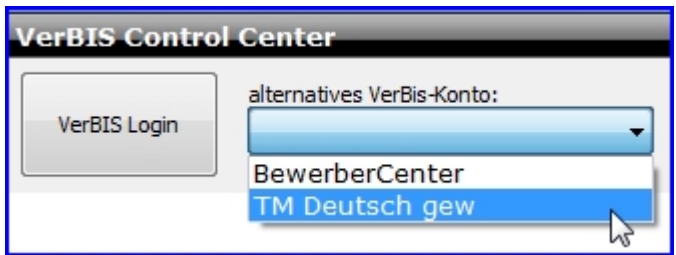

Sie erhalten darauf eine Darstellung wie die folgende:

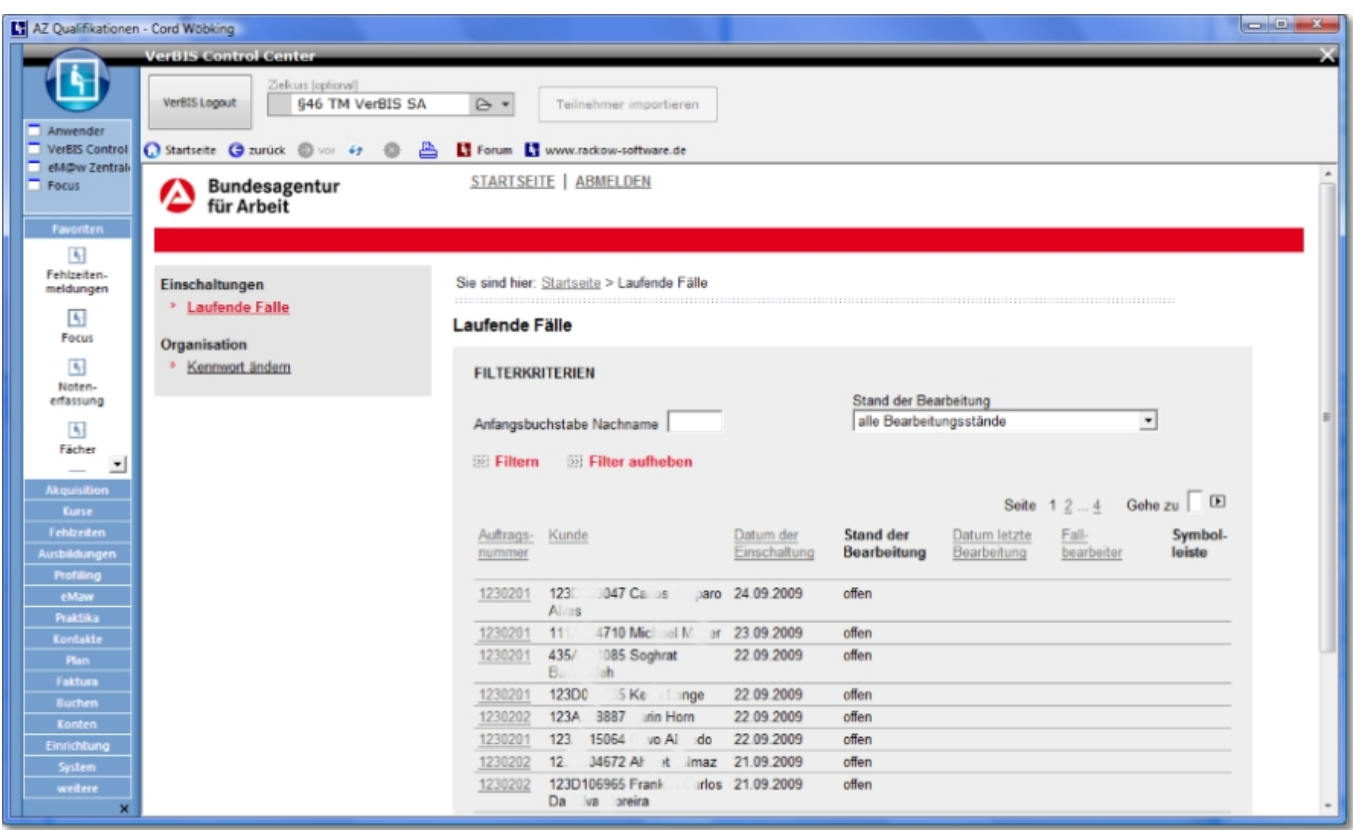

#### 3 Daten aus VerBIS importieren

Zum Import eines zugewiesenen Teilnehmers mit Maßnahme-, Kontakt- und Bewerberdaten gehen Sie wie folgt vor:

- Falls alle zu importierenden Teilnehmer in eine bestimmte Maßnahme gehören, geben Sie diese in "Zielkurs" an.
- Klicken Sie auf den Link "Auftragsnummer" des gewünschten Teilnehmers. Sie erhalten nun diese Darstellung:

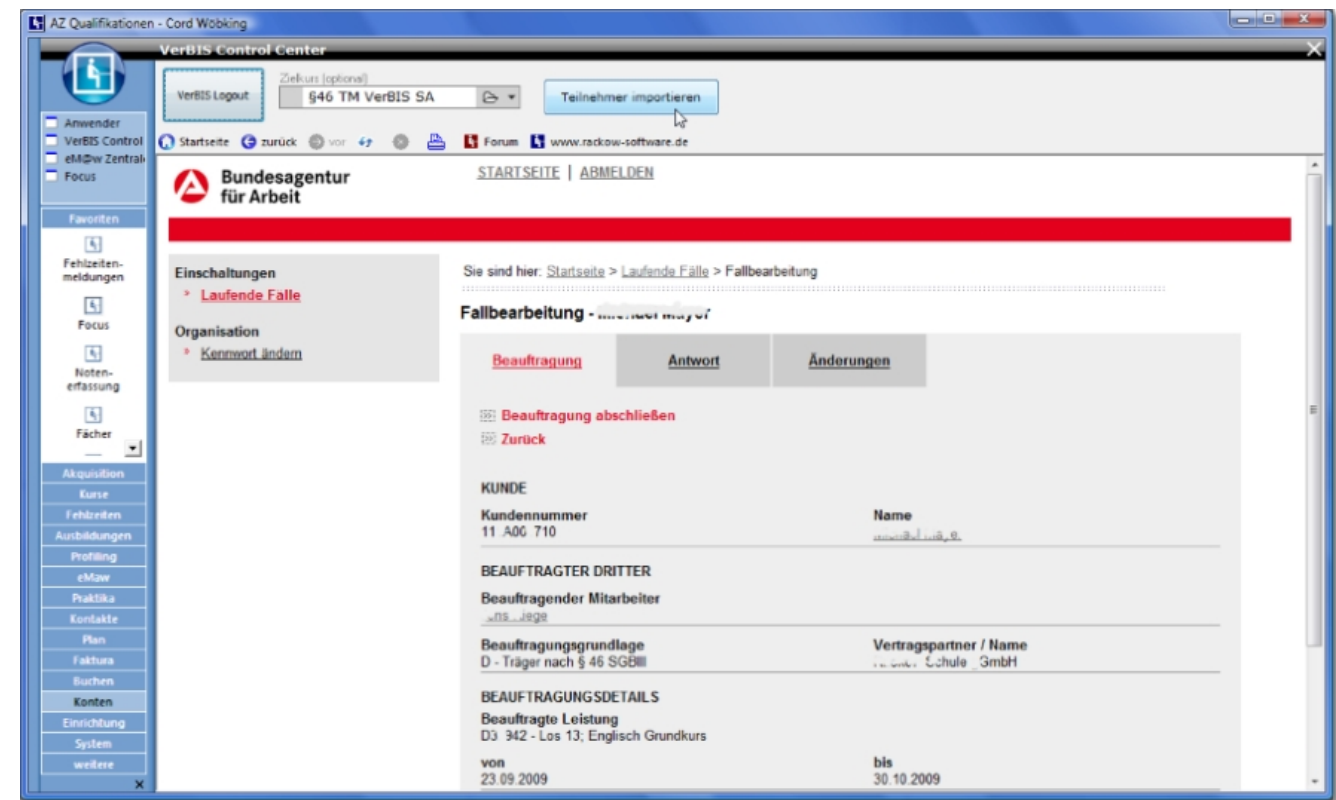

**('ao\_verbis\_select\_tnr.png' in the on-line documentation)**

Klicken Sie auf den Schalter "Teilnehmer" importieren:

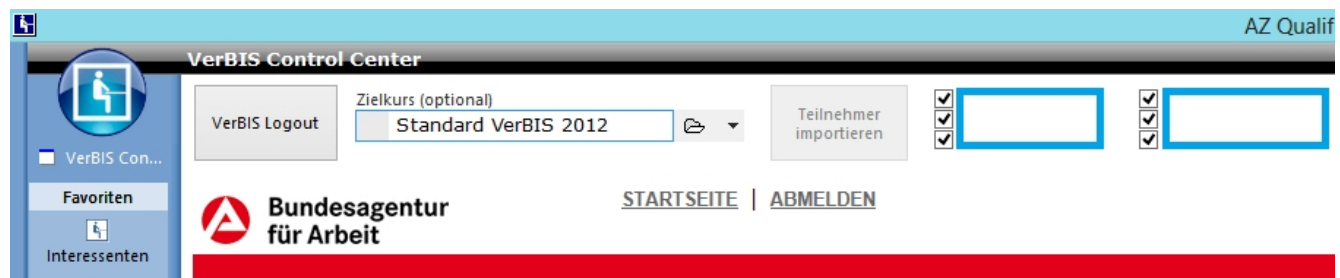

- Zunächst wird Ihnen angezeigt, wer bereits aus VerBIS importiert wurde (türkise Rahmen).
- Dann verfolgt das System alle relevanten Links auf der Seite und liest die vorhandenen Daten aus und startet den Assistenten-Dialog zur Übernahme der gefundenen Daten.

### 4 Assistent zur Übernahme von VerBIS-Daten

Wichtige Hinweise:

#### **Importverfahren**

Die Qualität der mit VerBIS übermittelten Daten schwankt, je nachdem, wer die Daten bereit gestellt hat: Mitarbeiter der Arbeitsagentur können Daten aus CoSachNT mit einem Mausklick automatisiert in VerBIS veröffentlichen, wogegen Mitarbeiter der JobCenter/ARGEN die Daten komplett manuell in VerBIS erfassen müssen. Zur Vermeidung von Dubletten und zum kontrollierten Überschreiben/Aktualisieren von in ABES/Objects bereits vorhandenen Teilnehmer-, Anmelde-, Maßnahme- und Beraterdaten wird der Import daher schrittweise über einen Assistenten-Dialog visualisiert und ist vom Anwender detailliert steuerbar.

#### **Datenschutz-Restriktionen**

Das Träger-Interface von VerBIS visualisiert sensible Teilnehmer-bezogene Daten. Wir haben daher in der BA-Zentrale nachgefragt, welche Restriktionen für die Übernahme dieser Daten aus VerBIS anzuwenden sind. Da eine Antwort noch aussteht, haben wir zunächst entschieden, nur die Daten zu importieren, die der Träger für die Durchführung der Bildungsmaßnahme offensichtlich benötigt.

Die folgenden Eigenschaften/Daten/Felder werden daher nicht importiert: "*Bemerkungen, Sperrvermerke*", "*Gesundheitliche Einschränkungen*", "*Grad der Behinderung*", "*Grund*".

Sollten weitere Eigenschaften/Daten/Felder bekannt werden, die datenschutzrechtlich fragwürdig sind, werden diese ebenfalls vom Import ausgeschlossen. Dies kann auch nach Vorgabe der BA oder nach Hinweis Ihrer Mitarbeiter erfolgen.

Zum Import eines zugewiesenen Teilnehmers mit Maßnahme-, Kontakt- und Bewerberdaten gehen Sie wie folgt vor:

#### Schritt 1: **Prüfung der ausgelesenen Daten**

Der Assistent visualisiert die für den gewählten Teilnehmer aus VerBIS gelesenen Daten:

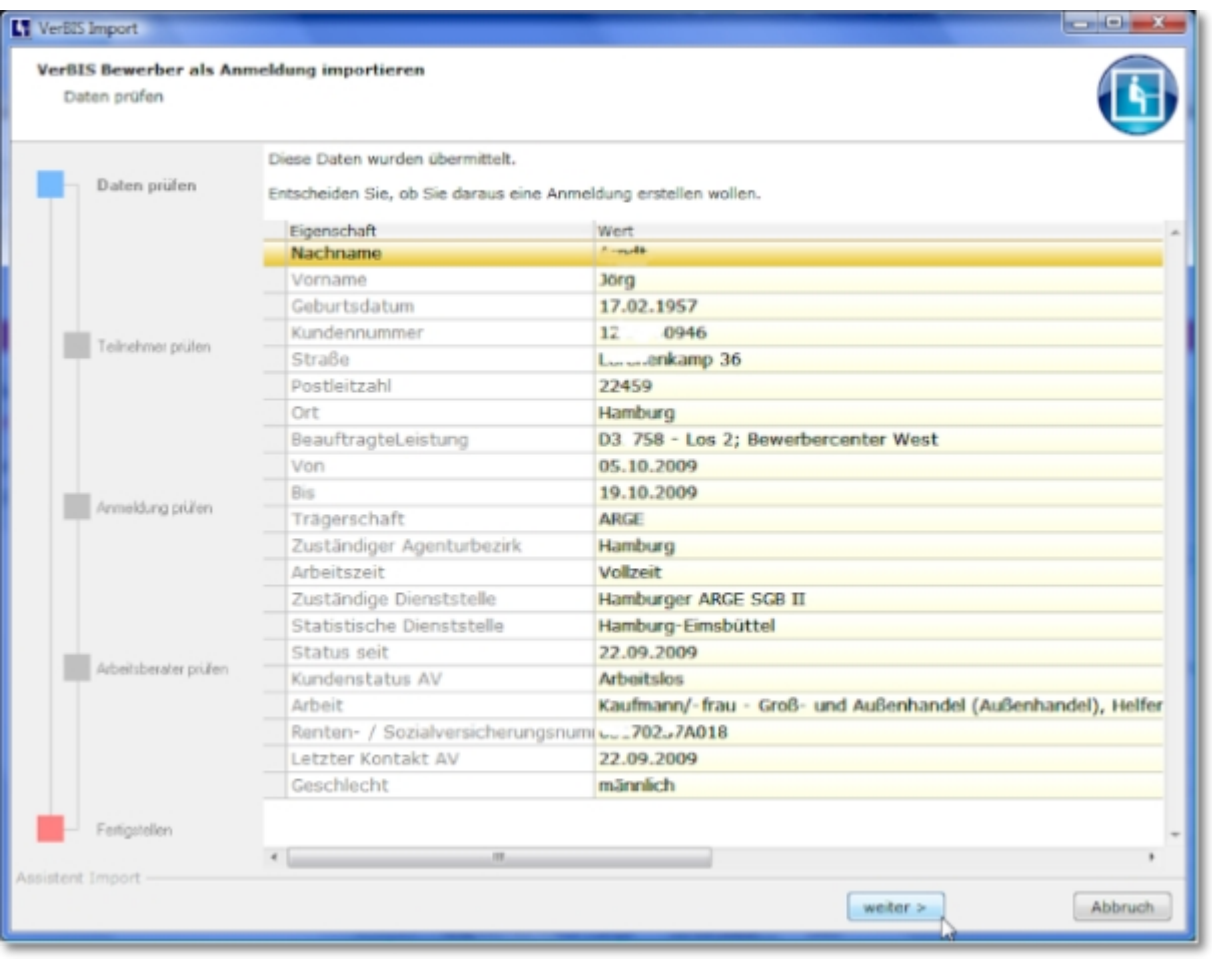

#### Schritt 2: **Wenn Teilnehmer vorhanden: Dublettencheck**

Diese Seite erscheint nur, wenn es bereits einen oder mehrere Teilnehmer des betreffenden Namens gibt.

Prüfen Sie in diesem Fall, ob Sie einen vorhandenen Teilnehmer/Person aufgreifen oder einen neuen Teilnehmer anlegen wollen.

Um einen vorhandenen Teilnehmer zu verwenden, wählen Sie diesen in der Tabelle und klicken Sie dann auf den Schalter "Aktuelles Objekt auswählen".

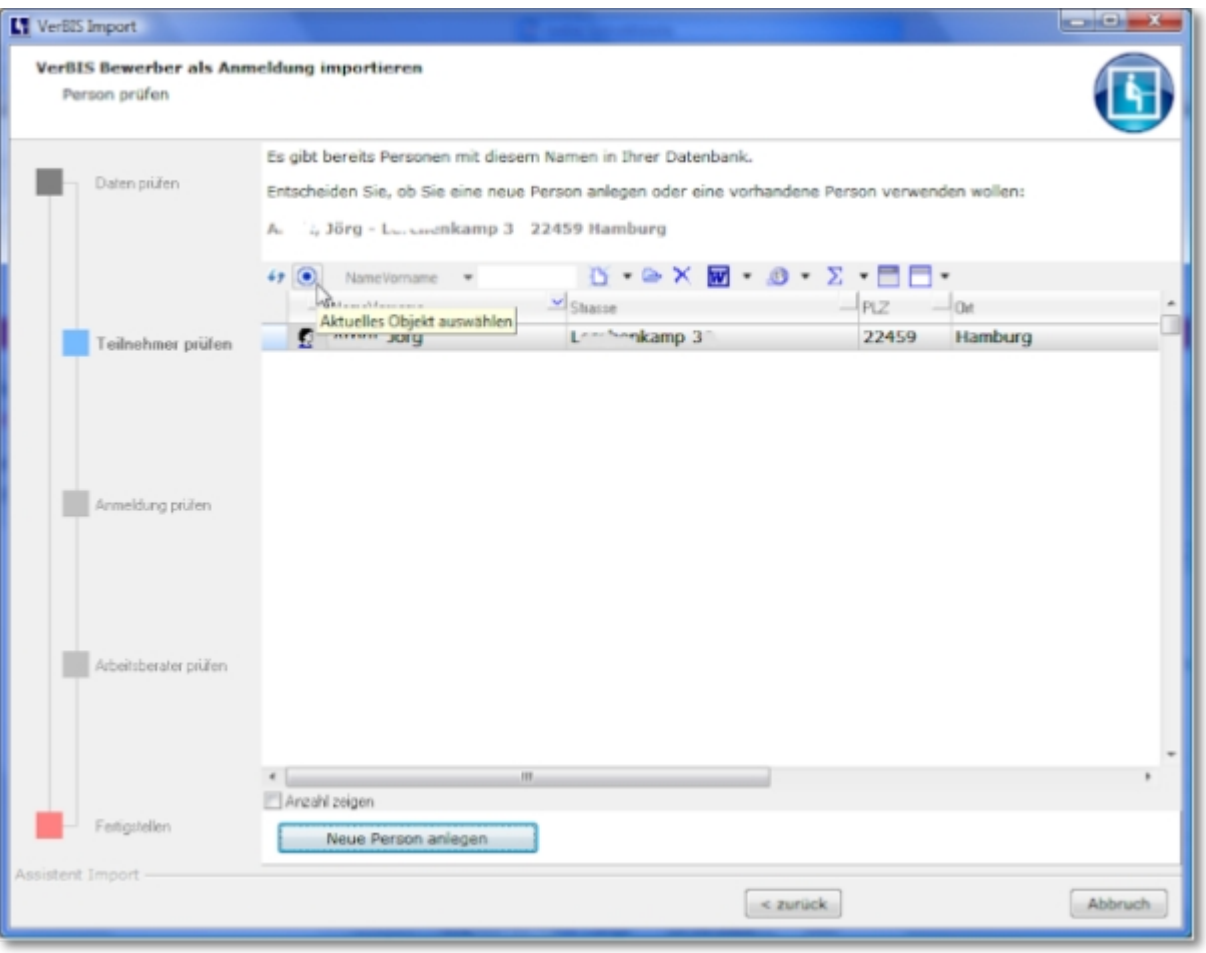

#### Schritt 3: **Wenn Teilnehmer bereits Anmeldungen hat: Dublettencheck**

Diese Seite erscheint nur, wenn ein bereits vorhandener Teilnehmer eine oder mehrere Anmeldungen besitzt. Entscheiden Sie in diesem Fall, ob Sie eine vorhandene Anmeldung aufgreifen oder eine neue Anmeldung erstellen wollen. Um eine vorhandenen Anmeldung zu verwenden, wählen Sie diese in der Tabelle und klicken Sie dann auf den Schalter "Anmeldung ... verwenden".

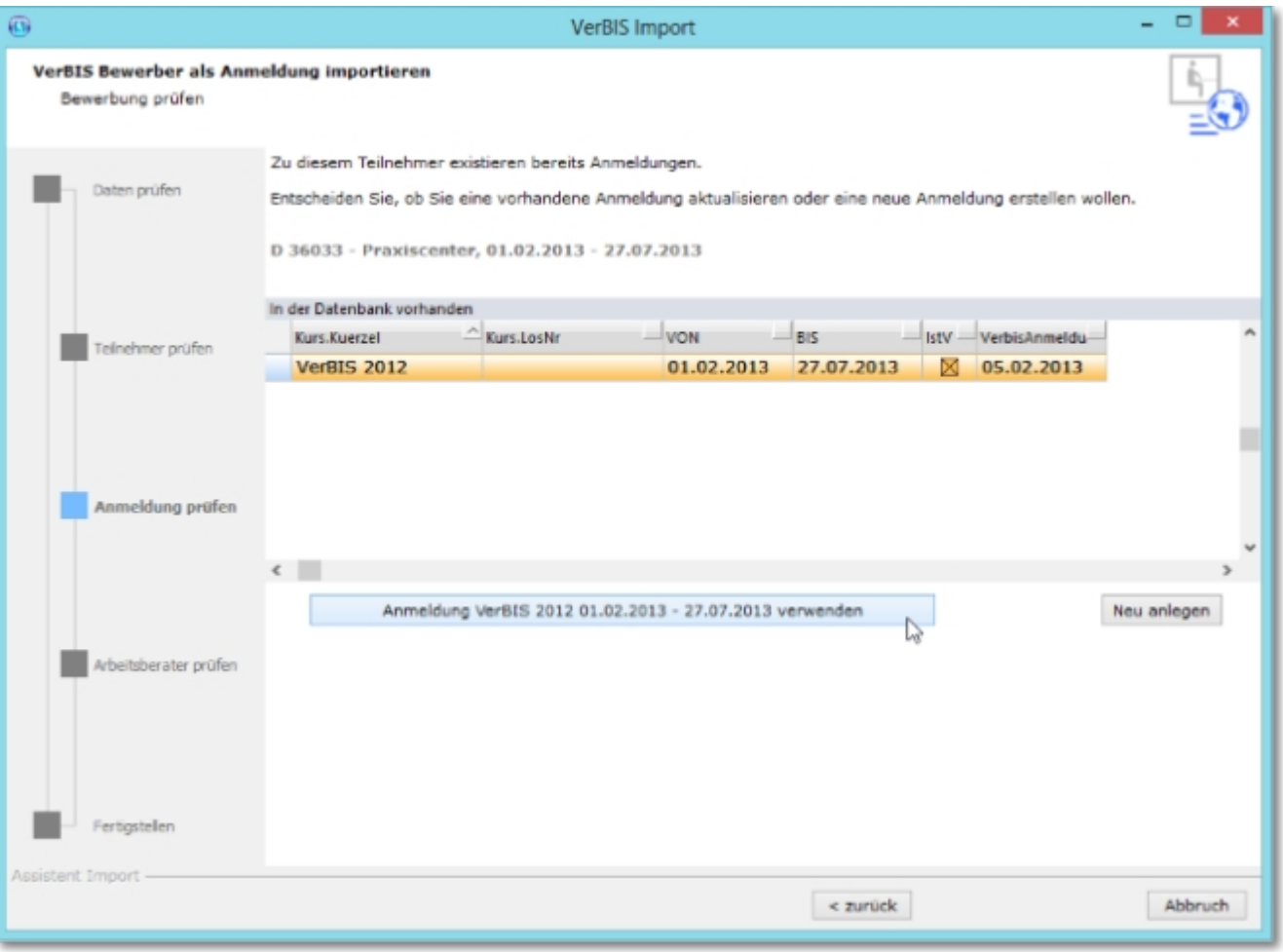

#### Schritt 4: **Beraterdaten prüfen**

Der Assistent zeigt Ihnen die aus VerBIS ausgelesenen Beraterdaten und listet bereits in ABES/Objects vorhandene Arbeitsberater.

Häufig ist der Nachname des Beraters nicht korrekt in VerBIS abgelegt. Um Dubletten zu vermeiden sollten Sie daher zunächst nach eMail-Adresse und TeamNummer filtern wenn Sie mit dem Standardfilter "Nachname Vorname" keine Treffer erhalten und erst dann einen neuen Berater anlegen.

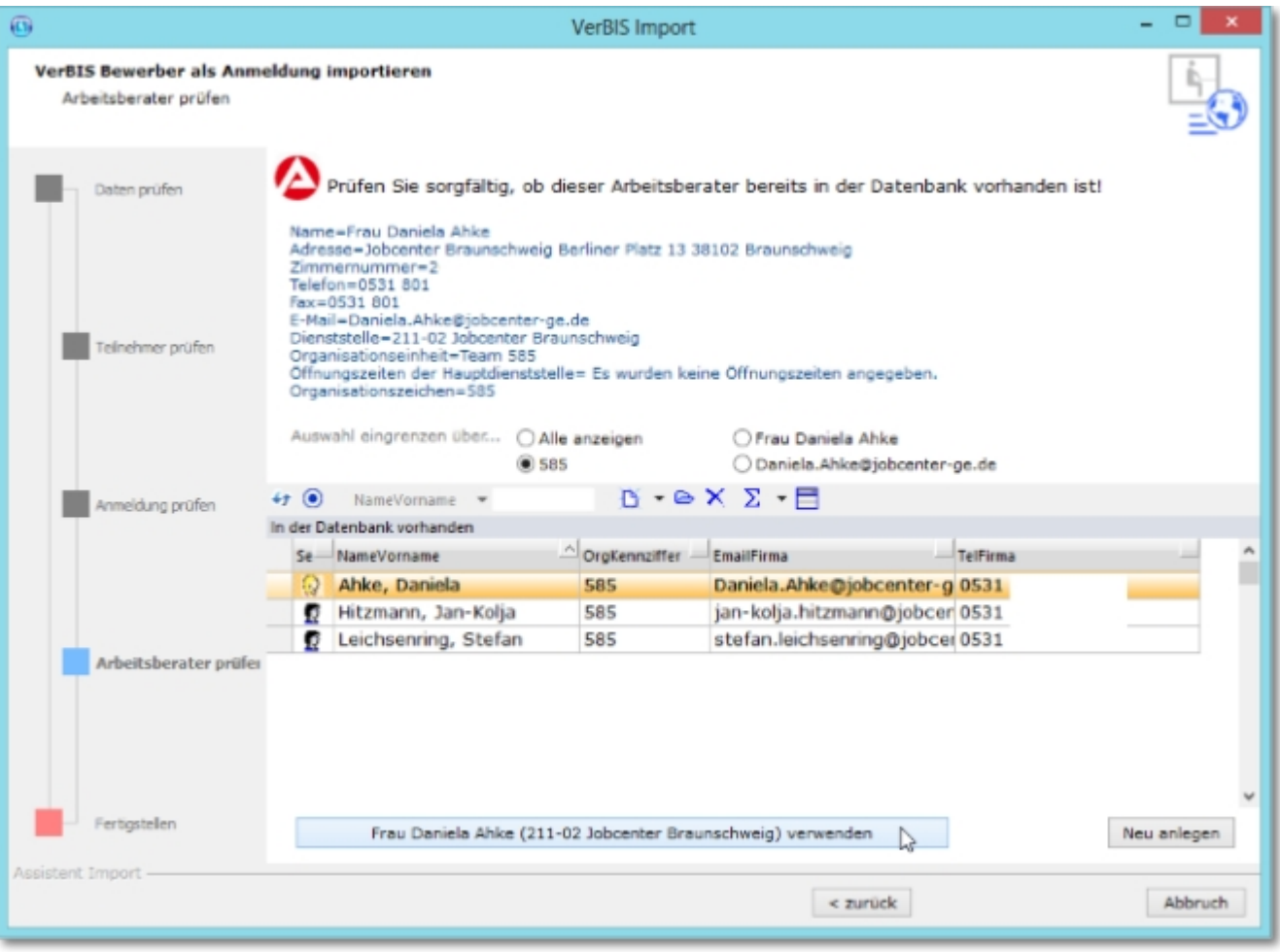

#### Schritt 5: **Zusammenfassung: Fertigstellen oder Verwerfen**

Zum Abschluss des Vorgangs zeigt Ihnen der Assistent eine Zusammenfassung der importierten Daten an.

Unterziehen Sie diese einer Sichtprüfung und entscheiden Sie dann, ob der Vorgang fertiggestellt oder verworfen werden soll:

Zusammenfassung der Teilnehmerdaten:

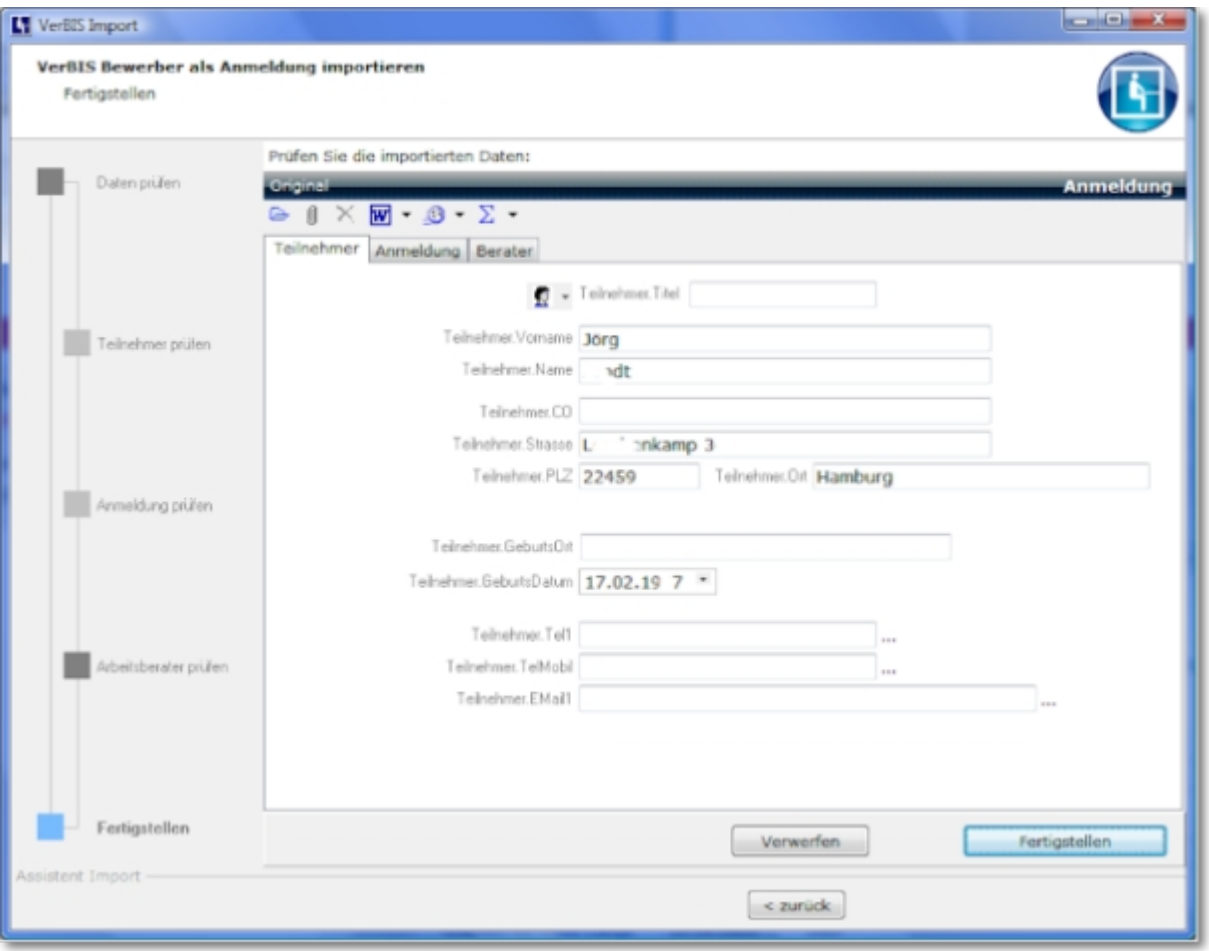

Zusammenfassung der Anmelde-/Maßnahme-Daten:

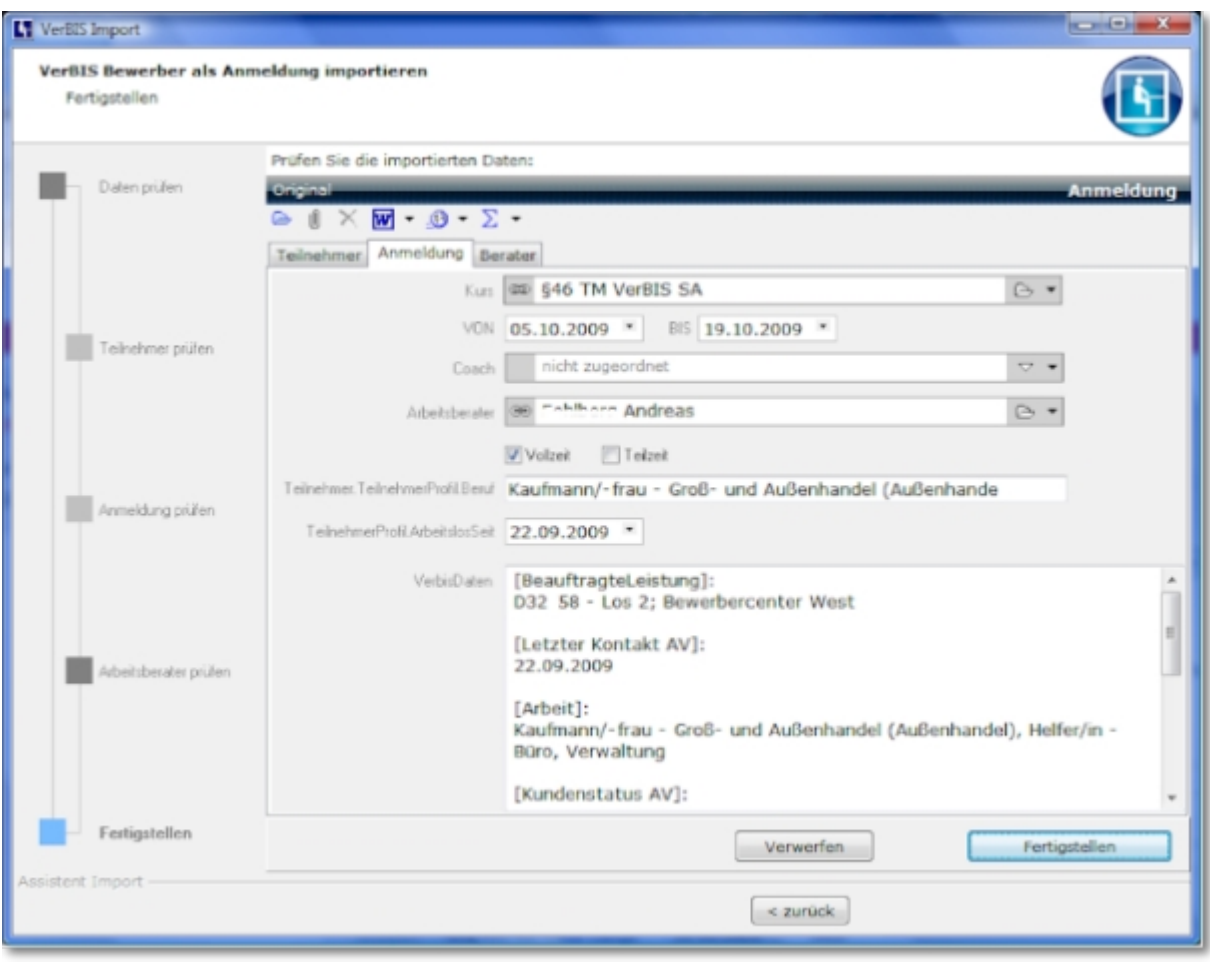

Zusammenfassung der Beraterdaten:

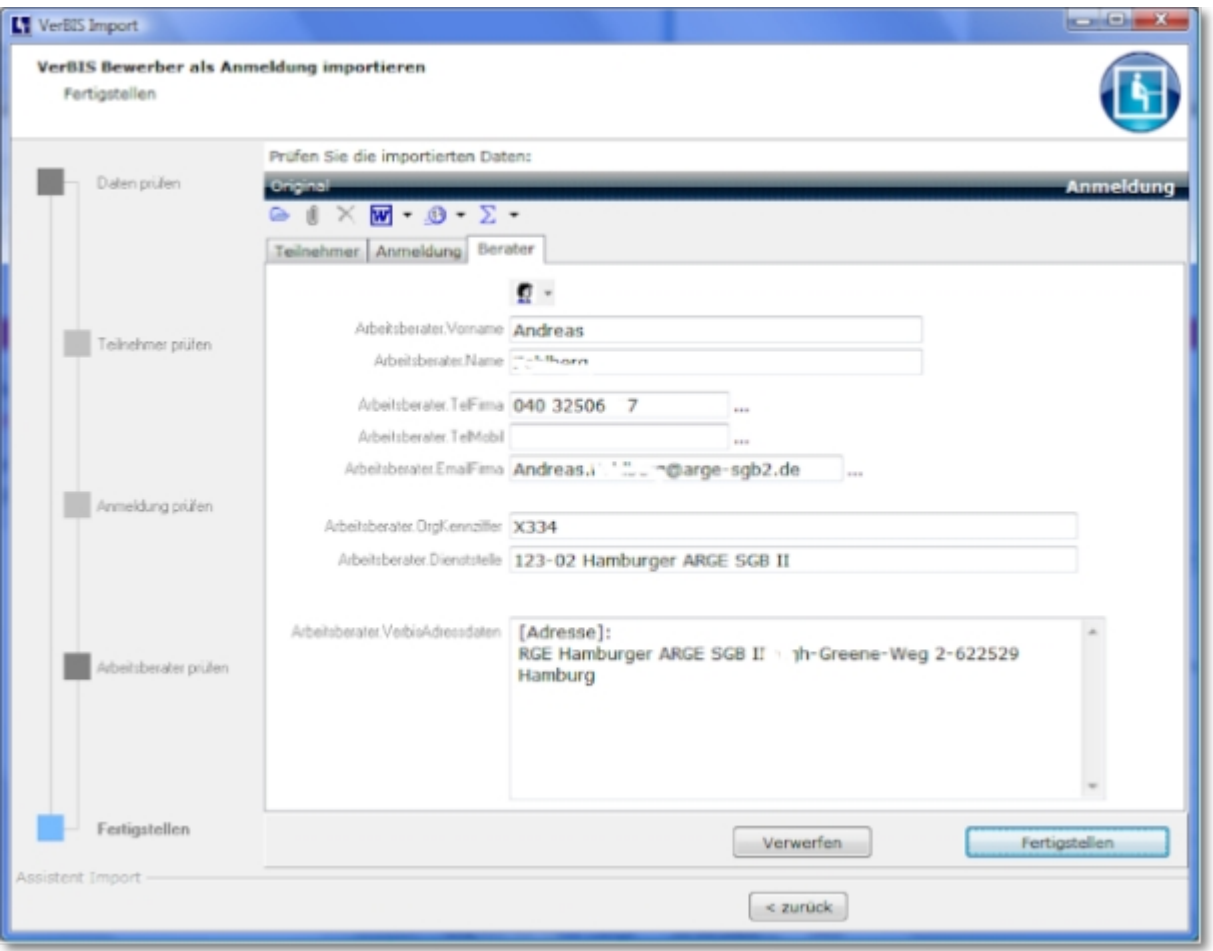

Prüfen Sie die Zusammenfassung und entscheiden Sie, ob Sie den Vorgang fertigstellen oder verwerfen möchten.

### 5 Darstellung des Importverlaufs

Alle bereits importierten Teilnehmer werden oben rechts gelistet:

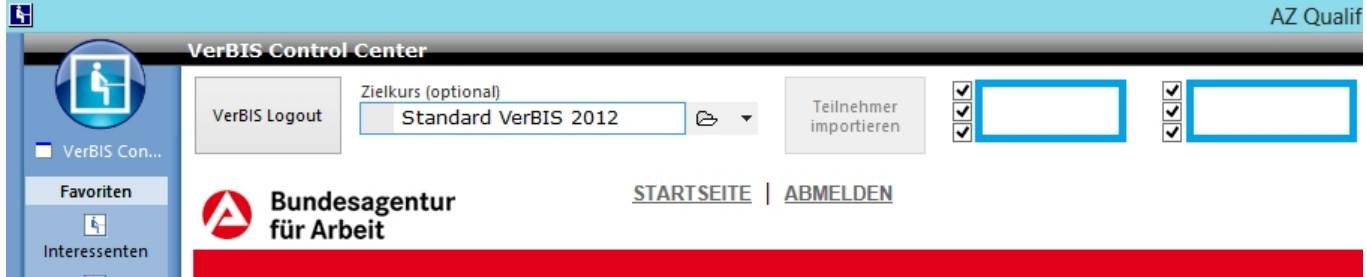

### 5.1 VerBIS beenden

Die Abmeldung aus Verbis erfolgt, wenn Sie die Ansicht "VerBIS Control Center" schließen, auf den Schalter "VerBIS Logout" oder den Link "Abmelden" klicken.

#### 6 Fragen & Antworten

**1. Frage:** Ich habe einige Teilnehmer bereits manuell in ABES/Objects erfasst. Kann ich diese über die VerBIS-Schnittstelle erneut einlesen?

Antwort: Ja. Das System führt einen detaillierten Dublettencheck durch und aktualisiert ggf. vorhandenen Daten ohne doppelte Einträge zu erzeugen.

**2. Frage:** Wie kann ich sehen, welche Teilnehmer bereits importiert wurden und welche nicht?

Antwort: In VerBIS ist nicht erkennbar, welche Teilnehmer bereits importiert wurden.

Aber: VerBIS stellt die Teilnehmer (Laufende Fälle) standardmäßig absteigend sortiert nach Zuweisungsdatum dar. Sie können also am Datum erkennen, ob die Teilnehmer bereits importiert worden sein können.

**3. Frage:** Was passiert wenn ich einen über die Schnittstelle importierten Teilnehmer erneut importiere?

Antwort: Das System wird die vorhandenen Daten auffinden und ggf. Aktualisieren. Es entstehen jedoch keine doppelten Einträge.

**4. Frage:** Ich erhalte nur einen geringen Teil der Teilnehmer über VerBIS, die Mehrzahl der Zuweisungen wird mir schriftlich mitgeteilt - warum ist das so?

Antwort: Nur die Mitarbeiter der Arbeitsagenturen können Teilnehmerzuweisungen per Mausklick aus Ihrer eigenen Software (CoSachNT) in VerBIS veröffentlichen. Die Mitarbeiter der JobCenter/ARGEN haben diese Möglichkeit nicht und müssen die Daten manuell in VerBIS erfassen und das schaffen die manchmal einfach nicht.

Allerdings haben Sie als Träger für alle §46-Maßnahmen einen Rechtsanspruch auf Teilnehmerzuweisung über VerBIS.

**5. Frage:** Warum gibt es neben dem eMaw-Verfahren noch zusätzlich VerBIS?

Antwort: eMaw wird für Maßnahmetypen eingesetzt, bei die Dokumentation und Steuerung des Maßnahmeverlaufs im Vordergrund steht, VerBIS für Maßnahmetypen, die rein vermittlungsorientiert sind und bei denen der Maßnahmeverlauf zweitrangig ist.

**6. Frage:** Kann ich Daten oder auch Dokumente aus ABES/Objects direkt an VerBIS übergeben?

Antwort: Aktuell nicht (Stand September 2009): Obwohl technisch möglich und auch sinnvoll müssen wir diese Fragen zunächst mit der BA-Zentrale in Nürnberg abstimmen. Die BA hat bei der Bereitstellung von VerBIS für die Träger nicht an einen automatisierten Datenaustausch mit Trägeranwendungen gedacht. Hier sind noch verschiedene rechtliche Aspekte zu klären. Aber wir gehen natürlich davon aus, dass die VerBIS-Schnittstelle - wie alle anderen ABES/Objects-Systeme auch - ständig weiterentwickelt werden kann.

### 7 Index

**Assistent zur Übernahme von VerBIS-Daten, 4-11 Darstellung des Importverlaufs, 12 Daten aus VerBIS importieren, 3 Fragen & Antworten, 13 VerBIS beenden, 12 VerBIS in ABES/Objects starten, 2 VerBIS-Benutzerdaten hinterlegen, 1**